## **Task 3.1 Applying a style using the Quick Styles gallery**

Word displays the most commonly used styles in the *Quick Styles* gallery on the *Home* tab.

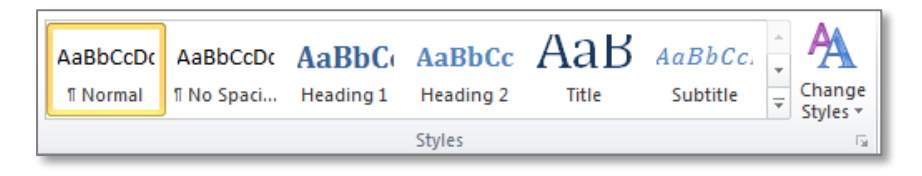

This is a fast way to apply styles to your text.

## **Try this…**

**1.** Open the document *intro\_chapter 1.docx* from the folder *Thesis 2010 Practice files*.

*This document contains an introductory section (contents, preface, acknowledgements, etc.), and the first chapter. First, you'll move to the start of chapter 1.*

- **2.** Navigate to page *6*.
- **3.** Click anywhere in the first paragraph (*Spatial ability introduction and literature review*).
- *A 'paragraph' can be any length, even a single word.*
- **4.** On the *Home* tab, click on *Heading 1* in the *Quick Styles* gallery in the *Styles* group.

*Heading 1 is a paragraph style; therefore the formatting is applied to the entire paragraph without you having to select the text first.*

- **5.** Scroll down to the paragraph beginning *However, Linn and Peterson's…* and select the text *spatial perception* in the third line.
- **6.** Click on the **More** button **a** at the **Quick Styles** gallery and apply the style *Intense Emphasis*.

*This is a character style that applies specific attributes to selected text only.*

**7.** Apply the *Intense Emphasis* style to the text *mental rotation* and *spatial visualization* in the same paragraph.